# W EI DIA IVI I How to setup SmartRG 505N Modem

### Step 1: Log in to SmartRG 505N

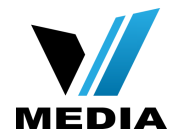

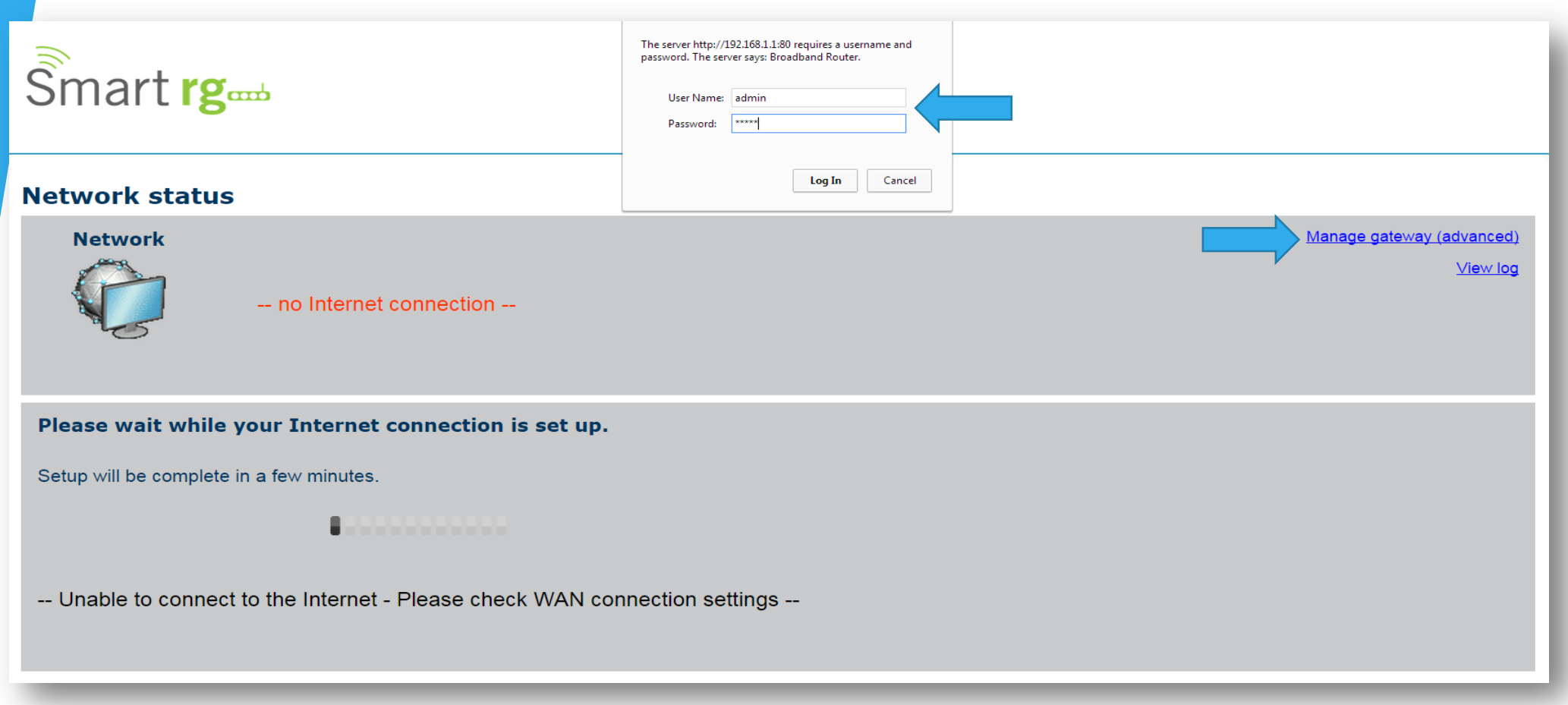

- Open a web browser and type in *<http://192.168.1.1/>* in the address bar and press Enter.
- Click on *Manage gateway (advanced)*

• If it prompts you for a username and password, enter *admin* (all lowercase) for both.

## Step 2: Setup PPPoE Connection

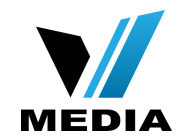

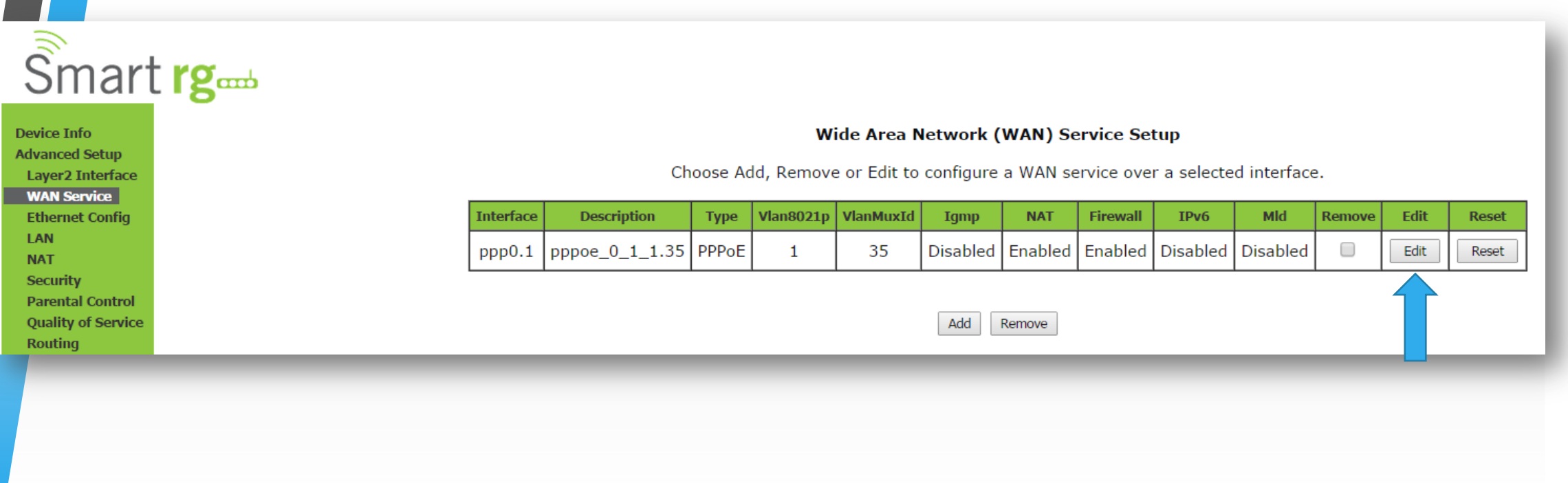

- At the Home screen, click on *Advanced Setup* >> *WAN Services*
- Click *Edit*

### Step 2: Setup PPPoE Connection (continued)

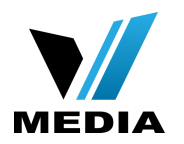

#### **PPP Username and Password**

PPP usually requires that you have a user name and password to establish your connection. and password that your ISP has provided to you.

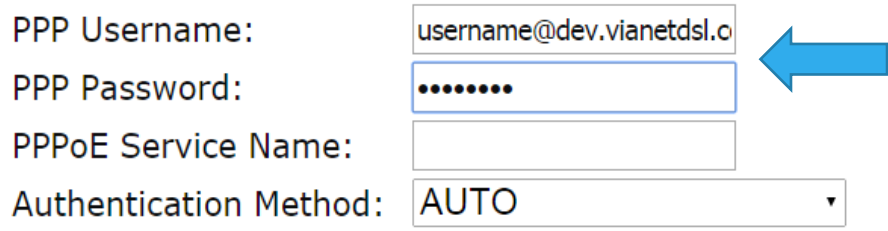

#### **Link Control Protocol**

LCP Keepalive Period  $(s)$ :  $\boxed{3}$ LCP Retry Threshold:

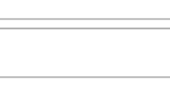

Dial on demand (with idle timeout timer)

- Enter your username and password in the PPP Username and PPP Password section respectively. You should have received your username and password with the installation confirmation email.
- Example: [username@dev.vianetdsl.com](mailto:username@dev.vianetdsl.com)

## Step 2: Setup PPPoE Connection (continued)

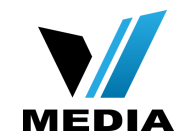

Retry PPP password on authentication error  $\blacktriangledown$ 

Max PPP authentication retries (1-65536): 65536 (use 65536 to retry forever)

- Enable PPP Debug Mode  $\Box$
- Bridge PPPoE Frames Between WAN and Local Ports  $\Box$
- $\blacktriangledown$ **Enable Firewall**

#### **Network Address Translation Settings**

Network Address Translation (NAT) allows you to share one Wide Area Network (WAN) IP address for multiple computers on

- **Ø** Enable NAT
- Enable Fullcone NAT
- $\Box$ **Enable SIP**

#### **Multicast Proxy**

- **Enable IGMP Multicast Proxy**  $\Box$
- No Multicast VLAN Filter  $\Box$

MTU size [1370-1492]: 1492

Use Base MAC Address on this WAN interface:

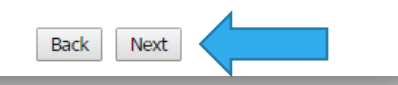

- Scroll down and make sure you check
- 1. *Retry PPP password on authentication error*
- 2. *Enable Firewall*
- 3. *Enable NAT*
- Click *Next*

# Step 2: Setup PPPoE Connection (continued)

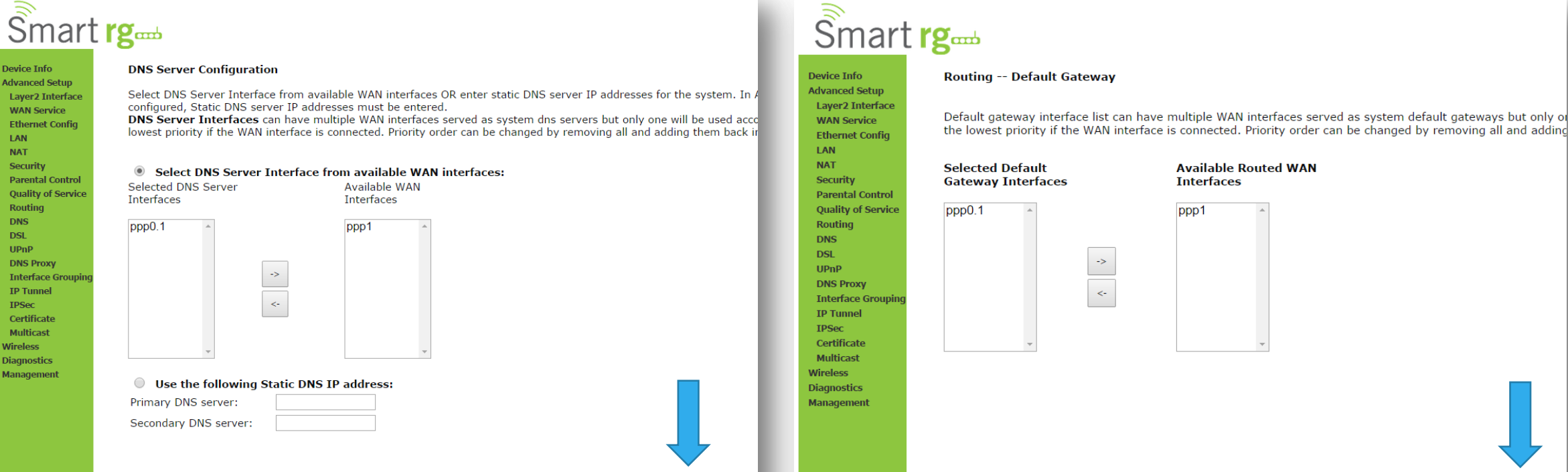

Back Next

**Laver2 Interface WAN Service Ethernet Config** LAN **NAT** Security **Parental Control Quality of Service** Routing **DNS DSI**  $UPnP$ **DNS Proxy Interface Groupi IP Tunnel IPSec** Certificate **Multicast Wireless Diagnostics Management** 

• Leave everything as it is in *DNS Server Configuration* and *Routing -- Default Gateway*

Back **Next** 

• Click *Next* for both

### Step 4: Save the settings

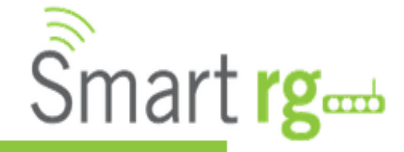

#### **WAN Setup - Summary**

**Service State:** 

**Full Cone NAT:** 

**IGMP Multicast:** 

Firewall:

NAT:

**Device Info Advanced Setup** Layer2 Interface **WAN Service Ethernet Config** LAN **NAT Security Parental Control Quality of Service** Routing **DNS DSL UPnP DNS Proxy Interface Grouping IP Tunnel IPSec** Certificate **Multicast** 

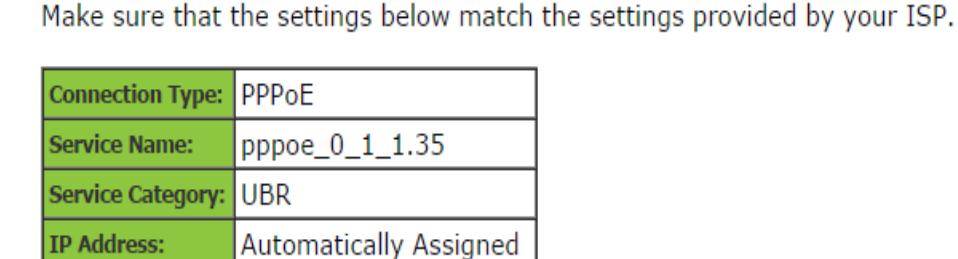

Enabled

Enabled

Disabled

Enabled

Disabled

Click "Apply/Save" to have this interface to be effective. Click "Back" to make any modifications.

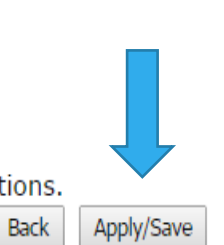

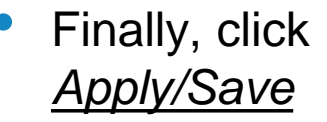

*You have successfully completed configuring you SmartRG 505N Modem for VDSL connection!*

*Should you need any assistance, feel free to contact us at 1-855-333- 8269 or email us at [support@vmedia.ca](mailto:support@vmedia.ca)*

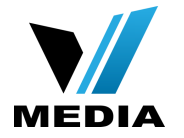